# **Руководство по установке**

# **UPS Network Management Card 2**

# **AP9630, AP9631, AP9635**

**990-3404F-028 Дата публикации: 1/2020**

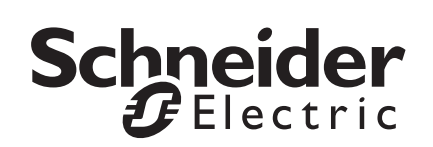

# **Правовая оговорка компании Schneider Electric IT Corporation**

Корпорация Schneider Electric IT Corporation не гарантирует надежность, полноту и безошибочность представленной в настоящем руководстве информации. Данное издание не является заменой подробному оперативному плану, разработанному с учетом конкретных условий монтажа. Таким образом, корпорация Schneider Electric IT Corporation не несет никакой ответственности за ущерб, нарушения законов, неправильно выполненный монтаж, сбой системы и другие проблемы, которые могут возникнуть в связи с использованием настоящего издания.

Информация, содержащаяся в настоящем издании, предоставляется в виде «как есть» исключительно для расчета и проектирования вычислительного центра. Информация для данной публикации была добросовестно составлена компанией Schneider Electric IT Corporation. Однако не дается никакой гарантии, выраженной или подразумеваемой, в отношении полноты и точности представленной в издании информации.

**КОРПОРАЦИЯ SCHNEIDER ELECTRIC ИЛИ ЛЮБАЯ ГОЛОВНАЯ ИЛИ ДОЧЕРНЯЯ КОМПАНИЯ ИЛИ ФИЛИАЛ КОРПОРАЦИИ SCHNEIDER ELECTRIC IT CORPORATION ИЛИ СООТВЕТСТВУЮЩИЕ СЛУЖАЩИЕ, РУКОВОДИТЕЛИ, СОТРУДНИКИ НЕ НЕСУТ ОТВЕТСТВЕННОСТИ ЗА ЛЮБЫЕ ПРЯМЫЕ, КОСВЕННЫЕ, ПОБОЧНЫЕ, ШТРАФНЫЕ, ОСОБЫЕ ИЛИ СЛУЧАЙНЫЕ УБЫТКИ (ВКЛЮЧАЯ, В ТОМ ЧИСЛЕ, УБЫТКИ ИЗ-ЗА УТРАТЫ ПРЕДПРИЯТИЯ, РАСТОРЖЕНИЯ ДОГОВОРА, ПОТЕРИ ВЫРУЧКИ, ДАННЫХ, ИНФОРМАЦИИ ИЛИ ПРЕРЫВАНИЯ ДЕЯТЕЛЬНОСТИ), ВОЗНИКШИЕ В РЕЗУЛЬТАТЕ ИЛИ В СВЯЗИ С ИСПОЛЬЗОВАНИЕМ НАСТОЯЩЕГО ИЗДАНИЯ ИЛИ НЕСПОСОБНОСТИ ЕГО ИСПОЛЬЗОВАТЬ, ДАЖЕ ЕСЛИ КОРПОРАЦИЯ SCHNEIDER ELECTRIC БЫЛА НЕПОСРЕДСТВЕННО УВЕДОМЛЕНА О ВОЗМОЖНОСТИ ТАКИХ УБЫТКОВ. КОРПОРАЦИЯ SCHNEIDER ELECTRIC IT CORPORATION ОСТАВЛЯЕТ ЗА СОБОЙ ПРАВО ИЗМЕНЯТЬ ИЛИ ОБНОВЛЯТЬ СОДЕРЖАНИЕ И ФОРМАТ НАСТОЯЩЕГО ИЗДАНИЯ В ЛЮБОЕ ВРЕМЯ БЕЗ УВЕДОМЛЕНИЯ.**

Авторские, интеллектуальные и иные имущественные права на содержание (включая, в том числе программное обеспечение, звуковые и видеофайлы, текст и фотографии) настоящего издания принадлежат корпорации Schneider Electric IT Corporation или ее лицензиарам. Все права на содержание, не предоставленные явным образом в настоящем документе, защищены. Никакие права не передаются, не отчуждаются и не переходят лицам, получающим доступ к данной информации.

Настоящее издание целиком или любая его часть не подлежат перепродаже.

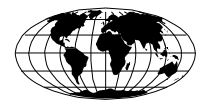

This manual is available in English on the APC Web site (www.apc.com).

Dieses Handbuch ist in Deutsch auf der APC Webseite (www.apc.com) verfügbar.

Данное руководство на русском языке доступно на сайте APC (www.apc.com)

本マニュアルの日本語版は APC ウェブサイト (www.apc.com) からダウンロードできます。

在 APC 公司的网站上 ([www.apc.com](http://www.apc.com)) 有本手册的中文版。

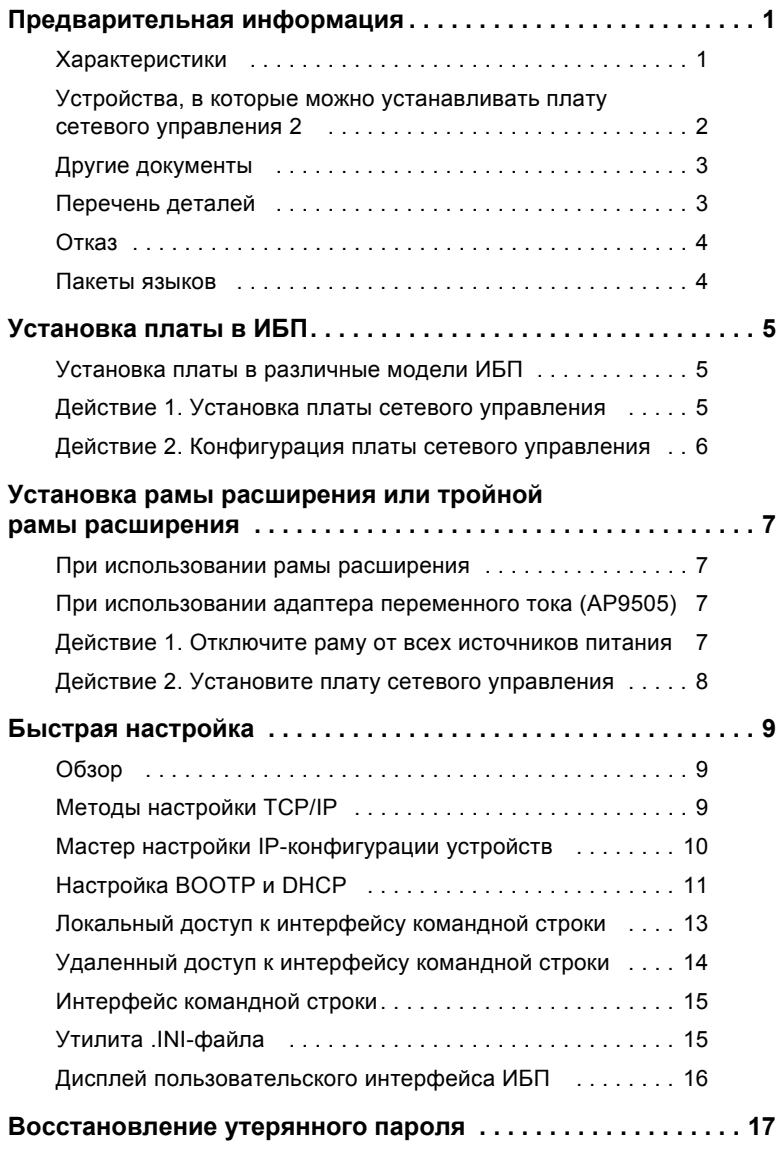

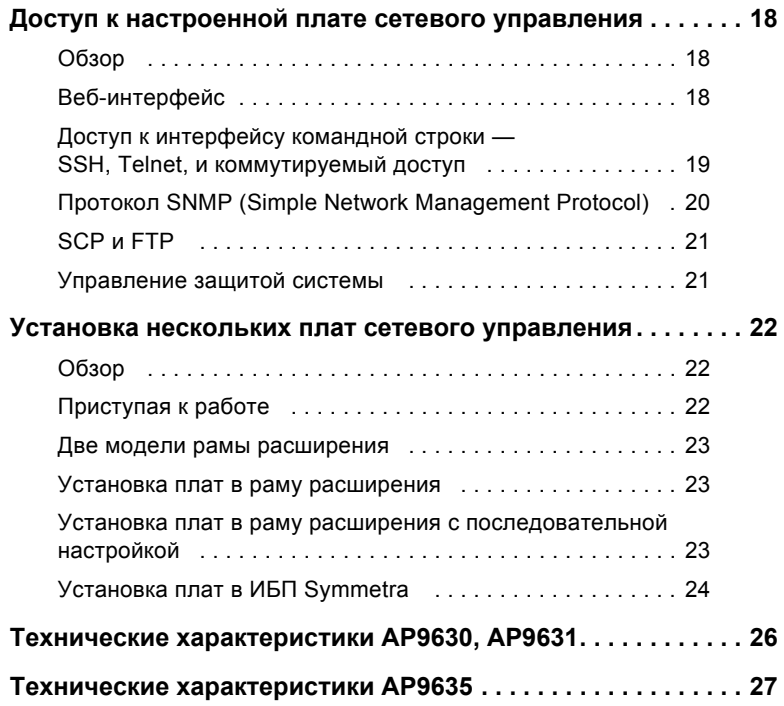

# <span id="page-5-0"></span>Предварительная информация

## <span id="page-5-1"></span>Характеристики

Платы сетевого управления ИБП производства компании Schneider Electric (АР9630, АР9631 и АР9635), описанные в данном документе, представляют собой веб-продукты, имеющие сертификат IPv6 Ready. Устройствами с установленными платами сетевого управления можно управлять с помощью нескольких открытых стандартов, таких как:

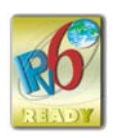

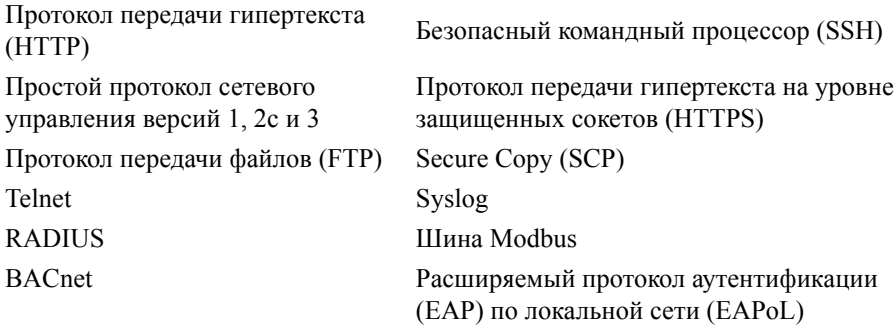

Функции платы сетевого управления АР9630:

- Обеспечивает управление ИБП и имеет функции планирования самодиагностики.
- Обеспечивает регистрацию данных и журналы событий.  $\bullet$  .
- Позволяет настраивать уведомления с помощью регистрации событий,  $\bullet$ электронной почты, Syslog и SNMP-прерываний.
- Обеспечивает поддержку PowerChute Network Shutdown<sup>®</sup>.  $\bullet$
- Обеспечивает поддержку использования сервера протокола динамической  $\bullet$  . конфигурации узла (Dynamic Host Configuration Protocol — DHCP) или протокола начальной загрузки (BOOTstrap Protocol — BOOTP) для предоставления сетевых значений (ТСР/IР) платы сетевого управления.
- С поддержкой EcoStruxure™ Asset Advisor.  $\bullet$
- $\bullet$ Предоставляет возможность экспорта пользовательского файла конфигурации (.ini) с настроенной платы на одну или более ненастроенных плат без преобразования файла в двоичный файл.
- Обеспечивает выбор протоколов защиты для аутентификации или  $\bullet$  . шифрования.
- Обеспечивает связь с StruxureWare Data Center Expert или StruxureWare Operations.
- Поддерживает Modbus TCP/IP.

Плата сетевого управления **AP9631** включает в себя все функции платы сетевого управления AP9630, а также перечисленные ниже возможности:

- Предоставляет два USB-порта, которые поддерживают обновление микропрограммы платы сетевого управления 2 с флэш-диска USB.
- Поддерживает два универсальных порта ввода-вывода, к которым можно подключить следующие устройства:
	- датчик температуры (AP9335T) или датчик температуры/ влажности (AP9335TH);
	- входные-выходные разъемы реле, которые поддерживают два входных контакта и одно выходное реле (с использованием устройства ввода-вывода с сухими контактами AP9810, которое является дополнительным компонентом).

Плата сетевого управления **AP9635** включает в себя все функции платы сетевого управления AP9630, а также перечисленные ниже возможности:

- Предоставляет два USB-порта, которые поддерживают обновление микропрограммы платы сетевого управления 2 с флэш-диска USB.
- Поддерживает один универсальный порт ввода/вывода, к которому можно подключить следующие устройства:
	- датчик температуры (AP9335T) или датчик температуры/ влажности (AP9335TH);
	- входные-выходные разъемы реле, которые поддерживают два входных контакта и одно выходное реле (с использованием устройства ввода-вывода с сухими контактами AP9810, которое является дополнительным компонентом).
- Поддерживает управление по вспомогательному каналу благодаря коммутируемому доступу с помощью модема к интерфейсу консоли платы управления.
- Кроме Modbus TCP/IP, поддерживает Modbus RTU с помощью последовательного порта RS485.

### <span id="page-6-0"></span>**Устройства, в которые можно устанавливать плату сетевого управления 2**

Плату сетевого управления 2 можно устанавливать в любые совместимые устройства, в которых используется Smart Slot, включая:

- Любые ИБП Smart-UPS®
- Любые ИБП Symmetra®. ИБП Symmetra PX 250 или Symmetra PX 500 совместимы только с платой AP9635.
- MGE® Galaxy® 300, 3500 или 7000
- Рама расширения  $(AP9600)^*$
- Тройная рама расширения  $(AP9604)^*$

## **Руководство по установке 2**

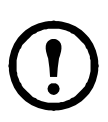

\*Одиночная или тройная рама расширения совместимы только с ИБП, у которых есть последовательный порт DB9. Они совместимы только со следующими моделями ИБП: SURT, SURTA, Symmetra® Power Array/RM/LX/PX (исключая PX 250/500), SU, SUA и SUM.

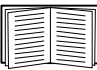

Для просмотра полного перечня совместимых ИБП, в которых можно установить плату сетевого управления 2, см. статью базы знаний FA237786 на веб-сайте APC ([www.apc.com/support\)](www.apc.com/support).

## <span id="page-7-0"></span>**Другие документы**

Следующая документация доступна на веб-сайте APC [\(www.apc.com/upsnmc](www.apc.com/upsnmc)).

- *• UPS Network Management Card 2 User Guide (Руководство пользователя платы сетевого управления ИБП 2)*
- *• UPS Network Management Card 2 Command Line Interface Guide (Руководство по интерфейсу командной строки платы сетевого управления ИБП 2)*
- *• Дополнительная документация по плате сетевого управления ИБП 2 Modbus (только AP9635)*
- *• Карты регистров платы сетевого управления ИБП 2 Modbus Register Maps*
- *Network Management Card Upgrade Utilities (Утилиты обновления платы сетевого управления)*
- *Security Handbook (Справочник по защите)*
- *PowerNet® Management Information Base (*MIB) *Reference Guide* (Справочное руководство базы управляющей информации (MIB) PowerNet)
- *Declaration of Conformity (Декларация соответствия)*

## <span id="page-7-1"></span>**Перечень деталей**

Комплект поставки платы сетевого управления состоит из следующих элементов:

- Данное *руководство по установке*
- Дополнительная документация по плате сетевого управления ИБП 2 Modbus (только AP9635)
- Плата сетевого управления ИБП 2
- Конфигурационный кабель для последовательного подключения (940-0299)
- Датчик температуры (AP9335T) только для плат сетевого управления AP9631 и AP9635
- Бланк проверки контроля качества платы сетевого управления
- Регистрационная гарантийная форма

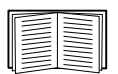

На бланке проверки контроля качества указан MAC-адрес, необходимый для выполнения процедур, приведенных в разделе «Мастер настройки IP-[конфигурации](#page-14-1) устройств» на стр. 10. MACадрес также указан в нижней части платы сетевого управления 2.

## <span id="page-8-0"></span>**Отказ**

Компания Schneider Electric не несет ответственности за повреждения, возникшие во время последующей транспортировки данного изделия.

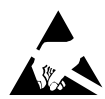

Плата сетевого управления 2 (NMC 2) не защищена от статического электричества. При работе с платой сетевого управления 2 держите ее только за края и используйте одно или несколько специальных приспособлений для сброса электрического заряда: антистатические браслеты и аналогичные им приспособления для ног и пальцев или токопроводящую обувь. Подлежит переработке

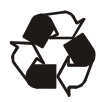

Упаковочные материалы пригодны для повторного использования. Их следует сохранить для последующего использования или утилизировать надлежащим образом.

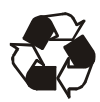

Продукты управления, включая NMC 2, содержат литиевые аккумуляторы (круглой плоской формы), которые можно извлечь. При утилизации этих аккумуляторов необходимо следовать региональным правилам.

#### <span id="page-8-1"></span>**Пакеты языков**

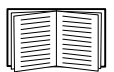

Если недоступен какой-либо язык, с которым необходимо работать в веб-интерфейсе NMC 2, загрузите соответствующий пакет языка. См. «Добавление и изменение пакетов языков» в руководстве пользователя (https://www.apc.com/ru/ru/download/document/ SPD\_LFLG-ACVDHV\_RU/). (Пакеты языков доступны не для всех ИБП.)

# <span id="page-9-0"></span>**Установка платы в ИБП**

#### <span id="page-9-1"></span>**Установка платы в различные модели ИБП**

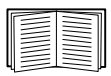

Для просмотра полного перечня совместимых ИБП, в которых можно установить плату сетевого управления 2, см. статью базы знаний FA237786 на веб-сайте APC [\(www.apc.com/support\)](www.apc.com/support).

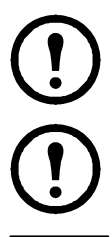

Только плата сетевого управления AP9635 может быть установлена в ИБП Symmetra PX 250 или Symmetra PX 500.

В ИБП Symmetra, в которых используется несколько продуктов управления, для правильной работы продуктов управления *необходимо* устанавливать их в определенном порядке.

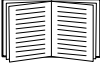

См. раздел «Установка нескольких плат сетевого [управления](#page-26-3)» на [стр](#page-26-3). 22.

#### <span id="page-9-2"></span>**Действие 1. Установка платы сетевого управления**

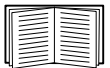

Не нужно отключать питание при установке платы сетевого управления 2 в поддерживаемые ИБП Smart-UPS, Galaxy или Symmetra. Если перед установкой платы сетевого управления необходимо отключить ИБП, см. статью базы знаний FA156132 на веб-сайте APC [\(www.apc.com/support](www.apc.com/support)).

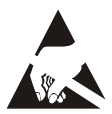

Плата сетевого управления 2 не защищена от статического электричества. При работе с платой сетевого управления 2 держите ее только за края и используйте одно или несколько специальных приспособлений для сброса электрического заряда: антистатические браслеты и аналогичные им приспособления для ног и пальцев или токопроводящую обувь.

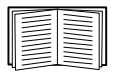

Расположение разъемов платы на ИБП см. в документации по ИБП.

- 1. Найдите разъем платы на ИБП.
- 2. Чтобы закрепить плату сетевого управления 2 в разъеме платы на ИБП, используйте винты, предназначенные для крепления крышки разъема.
- 3. Подключите кабель сетевого интерфейса к сетевому разъему 10/100Base-T 1 платы сетевого управления 2.

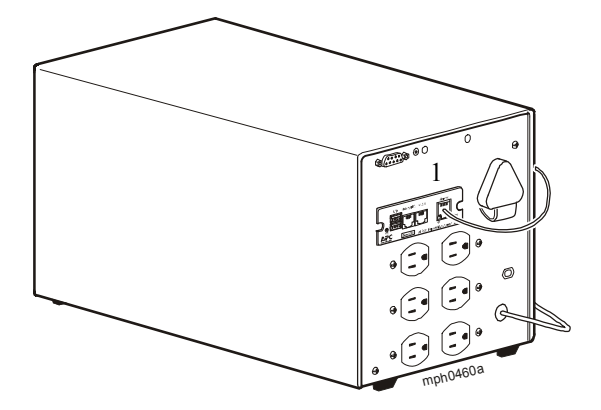

При подключении кабеля сетевого интерфейса плата сетевого управления попробует получить IP-адрес по протоколу DHCP. См. раздел «[Методы](#page-13-3) [настройки](#page-13-3) TCP/IP» на стр. 9.

## <span id="page-10-0"></span>**Действие 2. Конфигурация платы сетевого управления**

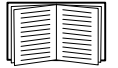

См. «Быстрая [настройка](#page-13-4)» на стр. 9.

## <span id="page-11-0"></span>**Установка рамы расширения или тройной рамы расширения**

## <span id="page-11-1"></span>**При использовании рамы расширения**

Используйте одиночную раму расширения или тройную раму расширения, если в ИБП нет доступных разъемов для плат.

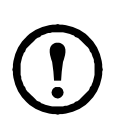

Одиночная (AP9600) или тройная (AP9604) рама расширения совместимы только с ИБП, у которых есть последовательный порт DB9. Они совместимы только со следующими моделями ИБП: SURT, SURTA, Symmetra® Power Array/RM/LX/PX (исключая PX 250/500), SU, SUA и SUM.

При установке платы сетевого управления ИБП 2 (NMC 2) в раму плата сетевого управления 2 взаимодействует с ИБП с помощью кабельного соединения рамы и ИБП.

## <span id="page-11-2"></span>**При использовании адаптера переменного тока (AP9505)**

Используйте дополнительный адаптер переменного тока с рамой в следующих случаях:

- Для подключения рамы к независимому источнику переменного тока, чтобы плата сетевого управления 2 продолжала работу в случае выключения или неисправности ИБП.
- Чтобы обеспечить продуктам управления, установленным на тройной раме расширения, дополнительный ток, превышающий значение, которое может быть предоставлено ИБП с помощью кабеля подключения ИБП и рамы.

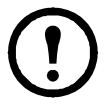

ИБП Smart-UPS или Symmetra предоставляют ток до 200 мА.

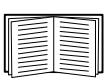

См. главу «Power Considerations» в *руководстве по установке* AP9604 на веб-сайте APC [www.apc.com](http://www.apc.com) для получения информации по использованию адаптера переменного тока.

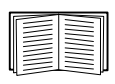

Сведения о требованиях к току для продуктов управления см. в разделе «Установка [нескольких](#page-26-3) плат сетевого [управления](#page-26-3)» на стр. 22.

## <span id="page-11-3"></span>**Действие 1. Отключите раму от всех источников питания**

Убедитесь, что рама расширения или тройная рама расширения отключены от всех источников питания:

- 1. Отключите кабель рамы от ИБП.
- 2. Если на раме используется адаптер переменного тока (AP9505), отключите его от рамы.

## <span id="page-12-0"></span>**Действие 2. Установите плату сетевого управления**

Если в ИБП используется несколько продуктов управления, для правильной работы этих продуктов необходимо установить их в определенном порядке.

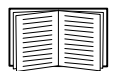

См. раздел «Установка нескольких плат сетевого [управления](#page-26-3)» на [стр](#page-26-3). 22.

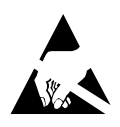

Плата сетевого управления ИБП (NMC 2) не защищена от статического электричества. При работе с платой сетевого управления 2 держите ее только за края и используйте одно или несколько специальных приспособлений для сброса электрического заряда: антистатические браслеты и аналогичные

им приспособления для ног и пальцев или токопроводящую обувь.

Если к последовательному порту ИБП или рамы подключен кабель, остановите работу службы APC, которая использует это последовательное соединение, и отключите кабель.

- 1. При установке рамы подключите раму к последовательному порту ИБП.
- 2. Чтобы закрепить плату сетевого управления 2 в разъеме рамы, используйте винты, предназначенные для крепления крышки разъема.

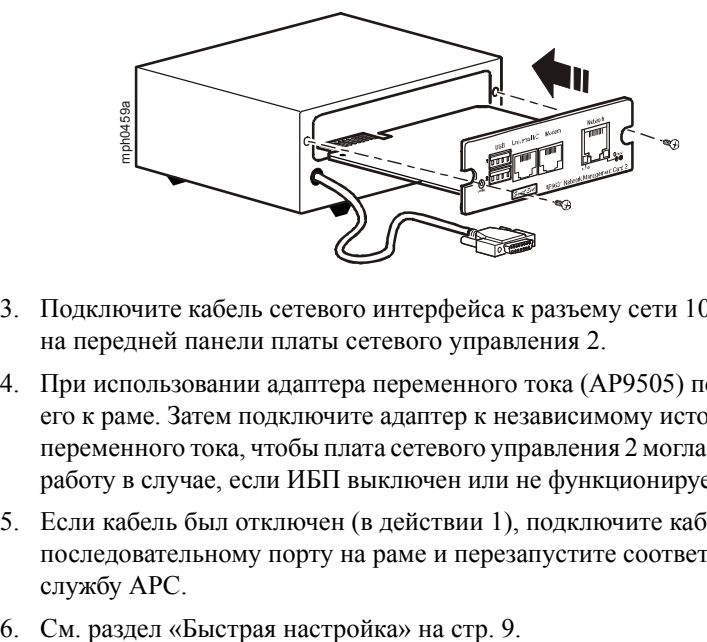

- 3. Подключите кабель сетевого интерфейса к разъему сети 10/100 Base-T на передней панели платы сетевого управления 2.
- 4. При использовании адаптера переменного тока (AP9505) подключите его к раме. Затем подключите адаптер к независимому источнику переменного тока, чтобы плата сетевого управления 2 могла продолжать работу в случае, если ИБП выключен или не функционирует.
- 5. Если кабель был отключен (в действии 1), подключите кабель к последовательному порту на раме и перезапустите соответствующую службу APC.
- 

# <span id="page-13-4"></span><span id="page-13-0"></span>Быстрая настройка

## <span id="page-13-1"></span>Обзор

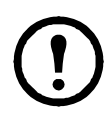

Если в состав системы входит продукт StruxureWare Data Center Expert, то инструкции в этом разделе можно пропустить. Дополнительную информацию см. в документации к устройству **StruxureWare** 

Чтобы плата сетевого управления 2 могла работать в сети, необходимо выполнить следующие настройки протокола ТСР/IP:

- IP-адрес платы NMC 2
- Маска полсети
- Шлюз по умолчанию

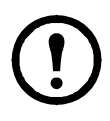

Если шлюз по умолчанию недоступен, используйте IP-адрес компьютера, который который обычно работает и находится в той же подсети, что и плата сетевого управления 2. Плата сетевого управления 2 использует шлюз по умолчанию для проверки сети при низком трафике.

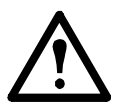

Не используйте адрес обратной связи (127.0.0.1) в качестве адреса шлюза по умолчанию для платы сетевого управления 2. При этом плата отключается, и Вам придется выполнить сброс настроек ТСР/IР в значения по умолчанию с помощью регистрации через локальный последовательный порт.

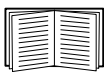

Более подробную информацию о функции Watchdog шлюза по умолчанию см. в разделе Watchdog Features (Функции Watchdog) руководства пользователя NMC 2 (https://www.apc.com/ru/ru/ download/document/SPD\_LFLG-ACVDHV\_RU/).

## <span id="page-13-3"></span><span id="page-13-2"></span>**Методы настройки TCP/IP**

Для определения настроек протокола TCP/IP, необходимых для платы сетевого управления, используйте один из следующих методов:

- «Мастер настройки IP-конфигурации устройств» на стр. 10
- «Настройка ВООТР и DHCP» на стр. 11  $\bullet$  .
- «Восстановление утерянного пароля» на стр. 17  $\bullet$
- Сетевой компьютер:  $\bullet$ 
	- «Локальный доступ к интерфейсу командной строки» на стр. 13
	- «Удаленный доступ к интерфейсу командной строки» на стр. 14

## <span id="page-14-1"></span><span id="page-14-0"></span>**Мастер настройки IP-конфигурации устройств**

Мастер настройки IP-конфигурации устройств может работать с платами сетевого управления (NMC 2), которым не назначен IP-адрес. При обнаружении такой платы и подключении к ней можно настроить для нее параметры IP-адреса.

Можно также найти устройства, которые уже подключены к сети, путем ввода диапазона IP-адресов, чтобы сузить поиск. Мастер сканирует IP-адреса в указанном диапазоне и определяет платы, которым DHCP-сервер уже назначил IP-адрес.

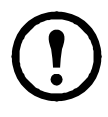

## **ПРИМЕЧАНИЯ**

При установленном ПО версии 6.8.0 и выше.

• Мастер настройки IP-конфигурации устройств поддерживает обнаружение только неназначенных устройств.

• Нельзя провести поиск назначенных устройств, уже находящихся в сети, при помощи диапазона IP, пока вы не включите SNMPv1 и не установите параметр Community Name в значение public. Для получения подробной информации о SNMPv1 см. *Руководство пользователя* (https://www.apc.com/ru/ru/download/document/ SPD\_LFLG-ACVDHV\_RU/).

• После того как настроены параметры IP-адреса карты сетевого управления, для доступа к веб-интерфейсу пользователя через браузер необходимо изменить URL с http на https.

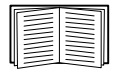

Для получения подробной информации о мастере см. статью FA156064 базы знаний на веб-сайте APC ([www.apc.com/support\)](www.apc.com/support). Чтобы воспользоваться параметром 12 DHCP (AOS 5.1.5 или выше), см. статью FA156110 в базе знаний ([www.apc.com/support\)](www.apc.com/support).

**Требования к системе.** Мастер работает в Microsoft Windows 2000, Windows Server® 2003, Windows Server 2012, а также в Windows XP (32- и 64-разрядных версиях), Windows Vista, Windows 2008 и Windows 10.

Мастер поддерживает платы с микропрограммой версии 3.0.x или выше и работает только с протоколом IPv4.

#### **Установка.**

Порядок установки мастера из загруженного исполняемого файла:

- 1. Перейдите на страницу <www.apc.com/shop/tools/software-firmware>.
- 2. Выполните фильтрацию по ПО/микропрограммному обеспечению мастеры и конфигураторы.
- 3. Выберите и загрузите Network Management Device IP Configuration Wizard (Мастер настройки IP-конфигурации устройства сетевого управления).
- 4. Откройте папку, в которую был загружен мастер, и запустите исполняемый файл.

После установки мастер становится доступен в меню «Пуск» ОС Windows.

## <span id="page-15-0"></span>Настройка ВООТР и DHCP

По умолчанию для настройки параметров ТСР/IР выбран вариант DHCP, и предполагается, что для определения настроек TCP/IP плат сетевого управления доступен правильно настроенный сервер DHCP. Вы также можете задать настройки для ВООТР.

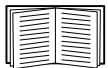

Пользовательский файл конфигурации (.ini) может выполнять функции файла загрузки ВООТР или DHCP. Для получения дополнительных сведений см. раздел настройки ТСР/IР в руководстве пользователя платы сетевого управления, (https:// www.apc.com/ru/ru/download/document/SPD\_LFLG-ACVDHV\_RU/).

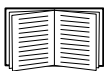

Если оба сервера недоступны, см. раздел «Мастер настройки IPконфигурации устройств» на стр. 10, «Локальный доступ к интерфейсу командной строки» на стр. 13, «Удаленный доступ к интерфейсу командной строки» на стр. 14 или «Дисплей пользовательского интерфейса ИБП» на стр. 16 для получения сведений по настройке необходимых параметров ТСР/IР.

ВООТР. Плата сетевого управления будет использовать сервер ВООТР для настройки параметров ТСР/IР, если обнаружит правильно настроенный сервер ВООТР, соответствующий стандарту RFC951.

В файле ВООТРТАВ на сервере ВООТР введите МАС-адрес, IP-адрес, маску подсети и шлюз по умолчанию платы сетевого управления. Можно также ввести имя файла загрузки. МАС-адрес указан в нижней части платы сетевого управления или на бланке контроля качества, содержащемся в комплекте поставки.

При перезагрузке платы сетевого управления сервер ВООТР предоставляет ей необходимые настройки ТСР/IР.

- Если указано имя файла загрузки, плата сетевого управления пытается  $\bullet$ получить этот файл с сервера ВООТР, используя протокол ТFTР или FTP. При этом плата сетевого управления предполагает, что все необходимые значения находятся в этом файле.
- Если не было указано имя файла загрузки, можно настроить другие  $\bullet$ параметры платы сетевого управления удаленно через веб-интерфейс или интерфейс командной строки. Имя пользователя и пароль по умолчанию: арс.

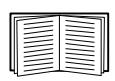

Для создания файла загрузки см. документацию по серверу ВООТР.

**DHCP.** Для конфигурирования настроек TCP/IP платы сетевого управления (NMC 2) можно использовать сервер DHCP, соответствующий стандарту RFC2131/RFC2132.

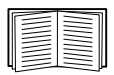

В этом разделе приведено краткое описание взаимодействия платы сетевого управления с сервером DHCP. Дополнительные сведения о настройке сетевых параметров платы сетевого управления с помощью DHCP-сервера, см. *в руководстве пользователя NMC 2.* (https:// www.apc.com/ru/ru/download/document/SPD\_LFLG-ACVDHV\_RU/).

- 1. Плата сетевого управления 2 отправляет запрос DHCP, в котором для идентификации устройства используются следующие данные:
	- Идентификатор класса поставщика (по умолчанию APC)
	- Идентификатор клиента (по умолчанию указывается MAC-адрес платы сетевого управления 2)
	- Идентификатор класса пользователя (по умолчанию указывается микропрограмма платы сетевого управления 2)
- 2. Правильно настроенный сервер DHCP предлагает набор всех настроек DHCP, которые необходимы плате сетевого управления 2 для работы в сети. Предлагаемый набор параметров DHCP также включает параметр «Vendor Specific Information» (DHCP, параметр 43). Плата сетевого управления может быть сконфигурирована таким образом, чтобы игнорировать предлагаемые настройки DHCP, не включающие файл «Cookie» APC в параметр 43 DHCP в следующем шестнадцатеричном формате. (Плате не требуется данный файл «Cookie» по умолчанию).

Параметр 43 = 01 04 31 41 50 43

где:

- первый байт (01) это код
- второй байт (04) длина
- остальные байты (31 41 50 43) файл «Cookie» APC.

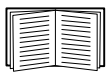

Добавление кода к опции информации по конкретному поставщику см. в документации сервера DHCP.

$$
\bigodot
$$

В веб-интерфейсе NMC 2 имеются функции, которые позволяют использовать данные производителя платы, требуемые для сервера DHCP, чтобы с помощью cookie-файла «APC» передать в NMC 2 соответствующую информацию. Для получения информации см. «Руководство пользователя» (https://www.apc.com/ru/ru/download/ document/SPD\_LFLG-ACVDHV\_RU/).

## <span id="page-17-0"></span>Локальный доступ к интерфейсу командной строки

Для доступа к интерфейсу командной строки можно использовать компьютер, подключенный к последовательному порту на передней панели платы сетевого управления.

- 1. Выберите последовательный порт на компьютере и отключите все службы, использующие этот порт.
- 2. С помощью последовательного кабеля (номер изделия: 940-0299) подключите выбранный порт компьютера к порту настройки на плате NMC.
- 3. Запустите программу эмуляции терминала (например, программуэмулятор стороннего производителя, такую как HyperTerminal, PuTTY или Tera Term) на компьютере и установите следующие значения для выбранного порта: 9600 бит/с, 8 бит данных, без проверки четности, 1 стоповый бит, без контроля потока. Сохраните изменения.
- 4. Нажмите клавишу Enter при необходимости несколько раз для вывода запроса на ввод имени пользователя.
- 5. Введите арс в качестве имени пользователя и пароля.

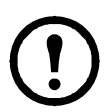

В микропрограммах версии 6.8.0 и выше при первом входе в систему будет выведен запрос на ввод пароля для учетной записи суперпользователя.

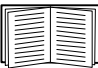

См. раздел «Интерфейс командной строки» на стр. 15 для завершения настройки.

## <span id="page-18-0"></span>Удаленный доступ к интерфейсу командной строки

На любом компьютере в той же подсети, где находится плата сетевого управления, можно ввести команды ARP и Ping для назначения IP-адреса плате сетевого управления, а затем с помощью программы Telnet получить доступ к интерфейсу командной строки и настроить другие параметры TCP/IP.

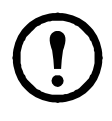

После того, как будет выполнена настройка IP-адреса платы сетевого управления, с помощью программы Telnet можно получать доступ к плате сетевого управления без предварительного использования команд ARP и Ping.

1. Используйте MAC-адрес платы сетевого управления в команде ARP для определения IP-адреса.

Примечание. МАС-адрес указан в нижней части платы сетевого управления или на бланке контроля качества, содержащемся в комплекте поставки.

Например, чтобы определить 156.205.14.141 в качестве IP-адреса платы сетевого управления с MAC-адресом 00 с0 b7 63 9f 67. воспользуйтесь одной из следующих команд:

- Формат команд Windows:

arp -s 156.205.14.141 00-c0-b7-63-9f-67

- Формат команд LINUX:

arp -s 156.205.14.141 00:c0:b7:63:9f:67

- 2. Используйте команду Ping с размером пакета 113 байт, чтобы назначить IP-адрес, определенный в команде ARP. Для IP-адреса, определенного в действии 1, используйте следующие команды:
	- Формат команд Windows:

ping 156.205.14.141 -1 113

- Формат команд LINUX:

ping 156.205.14.141 -s 113

3. С помощью протокола SSH подключитесь к плате сетевого управления, используя недавно назначенный IP-адрес. Например:

ssh -c 3des-cbc apc@156.205.14.141

ПРИМЕЧАНИЕ. Команда SSH предназначена для набора программ OpenSSH. Данная команда может отличаться в зависимости от используемого инструмента SSH.

4. Укажите арс в качестве имени пользователя и пароля.

ПРИМЕЧАНИЕ. При первом входе в систему учетная запись суперпользователя будет иметь имя арс. После входа в систему будет предложено ввести новый пароль.

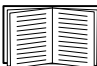

См. раздел «Интерфейс командной строки» на стр. 15 для завершения настройки.

## <span id="page-19-2"></span><span id="page-19-1"></span>Интерфейс командной строки

После входа в интерфейс командной строки (см. описание в разделе «Локальный доступ к интерфейсу командной строки» на стр. 13 или «Удаленный доступ к интерфейсу командной строки» на стр. 14) можно вручную настроить параметры сети.

- 1. Для получения IP-адреса, маски подсети и шлюза по умолчанию для платы сетевого управления обратитесь к администратору сети.
- 2. Для настройки сетевых параметров воспользуйтесь следующей командой. (Переменные обозначены курсивом.)

tcpip

- $-i$  IP adpec
- в маска подсети
- а шлюз по умолчанию

Для каждой переменной введите цифровое значение в формате XXX.XXX.XXX.XXX.

Команды можно ввести в одной строке. Например, чтобы установить для системного IP-адреса значение 156.205.14.141, для маски подсети значение 255.255.255.0, а для шлюза по умолчанию значение 156.205.14.1, введите следующую команду и нажмите ENTER: tcpip -i 156.205.14.141 -s 255.255.255.0 -q 156.205.14.1

3. Введите reboot. Плата сетевого управления перезапускается, чтобы изменения вступили в силу.

## <span id="page-19-0"></span>Утилита .INI-файла

Можно использовать утилиту экспорта файла .INI для экспорта настроек файла .INI из сконфигурированных плат сетевого управления в одну или несколько неконфигурированных плат сетевого управления. Утилита и документация доступны в статье FA156117 базы знаний на веб-сайте APC (www.apc.com/support).

## <span id="page-20-0"></span>**Дисплей пользовательского интерфейса ИБП**

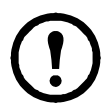

Настройка IP-адреса платы сетевого управления с помощью дисплея пользовательского интерфейса ИБП доступна не для всех моделей ИБП.

Для моделей ИБП Smart-UPS с префиксом SMT, SMX или SRT необходимо настроить IP-адрес платы сетевого управления с помощью пользовательского интерфейса ИБП.

- 1. Если Вы хотите вручную установить параметры сети, обратитесь к администратору сети для получения IP-адреса, маски подсети и шлюза по умолчанию для платы сетевого управления.
- 2. На дисплее пользовательского интерфейса нажмите значок **Главный экран**.
- 3. Выберите **Конфигурация > Сеть**.
- 4. В форме запроса введите пароль **пользователя** для ИБП (по умолчанию **apc**), а затем выберите **Настройки NMC**.
- 5. Для настраиваемой платы сетевого управления выберите **Конфигурация параметров NMC**.
- 6. В раскрывающемся списке «Режим параметров сети» выберите вариант сетевой конфигурации системы: **Вручную**, **BootP**, **DHCP** или **DHCP и BootP**.
	- При выборе режима «Вручную» введите IP-адрес, маску подсети и шлюз по умолчанию, полученные в действии 1.
	- Для режимов **BootP**, **DHCP** или **DHCP и BootP** сервер DHCP или BOOTP автоматически назначает IP-адрес, маску подсети и шлюз по умолчанию для платы сетевого управления.
- 7. Чтобы сохранить все изменения, нажмите «Применить».

## <span id="page-21-0"></span>Восстановление утерянного пароля

Для доступа к интерфейсу командной строки можно использовать локальный компьютер, подключенный к последовательному порту на плате сетевого управления.

- 1. Выберите последовательный порт на локальном компьютере и отключите все службы, использующие этот порт.
- 2. С помощью прилагаемого последовательного кабеля (номер изделия: 940-0299) подключите выбранный порт компьютера к порту настройки платы сетевого управления.
- 3. Запустите на компьютере программу эмуляции терминала (например, HyperTerminal, Tera Term или PuTTY) и настройте следующие параметры для выбранного порта: 9600 бит/с, 8 бит данных, без проверки четности, 1 стоповый бит, без контроля потока.
- 4. Нажмите клавишу ENTER при необходимости несколько раз для отображения запроса на ввод имени пользователя. Если запрос на ввод имени пользователя не отображается, убедитесь в том, что:
	- Последовательный порт не используется другим приложением.
	- Параметры терминала соответствуют параметрам, указанным в лействии 3.
	- Правильный кабель используется, как указано в действии 2.
- 5. Нажмите клавишу Сброс. Индикатор состояния начнет поочередно мигать оранжевым и зеленым цветом. Незамедлительно нажмите клавишу Сброс еще раз, пока мигает индикатор, для временного возврата значений по умолчанию для имени пользователя и пароля.
- 6. Нажмите несколько раз клавишу ENTER для повторного отображения запроса Имя пользователя, затем укажите значение по умолчанию арс для имени пользователя и пароля. (Если после повторного отображения запроса на ввод имени пользователя процедура входа занимает более 30 секунд, необходимо повторить действие 5 и процедуру входа.)
- 7. В интерфейсе командной строки для изменения параметра Пароль, который на данном этапе имеет значение арс, используйте следующие команды:

user - n < имя пользователя> - рw < пароль пользователя> Например, чтобы изменить пароль пользователя-администратора на XYZ, введите:

user -n apc -pw XYZ

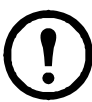

В целях безопасности рекомендуется выключить учетную запись пользователя-администратора. Чтобы проверить, что учетная запись супер-пользователя включена, введите:

user - п < имя пользователя>

Если снова отображается сообщение Доступ: выключен, можно снова включить пользователя-администратора, введя команду:

user - п < имя пользователя> - e enable

8. Для выхода из системы введите quit или exit, подключите ранее отсоединенный кабель последовательного интерфейса и повторно запустите отключенную службу.

# <span id="page-22-0"></span>Доступ к настроенной плате сетевого управления

## <span id="page-22-1"></span>Обзор

После того, как плата сетевого управления ИБП 2 (NMC 2) начала работать в сети, для доступа к ней можно воспользоваться следующими интерфейсами: вебинтерфейс, Telnet, SSH, коммутируемый доступ (только AP9635), SNMP, FTP и SCP.

Дополнительные сведения об этих интерфейсах см. в руководстве пользователя (https://www.apc.com/ru/ru/download/document/SPD\_LFLG-ACVDHV\_RU/).

## <span id="page-22-2"></span>Веб-интерфейс

Совместимость веб-интерфейса сетевой платы управления 2:

- Операционные системы Windows®:
	- Microsoft<sup>®</sup> Internet Explorer<sup>®</sup> (IE) 8.х или более поздний с включенной функцией просмотра в режиме совместимости
	- Последняя версия Microsoft® Edge®
- Все операционные системы:
	- Последние версии Mozilla® Firefox® или Google® Chrome®  $\equiv$

Другие распространенные браузеры также могут работать, но они не были полностью проверены компанией APC by Schneider Electric.

Для доступа к веб-интерфейсу можно использовать любой из следующих протоколов:

- Протокол HTTPS обеспечивает повышенную безопасность благодаря использованию протокола Secure Socket Layer (SSL); шифрование имен пользователей, паролей и передаваемых данных; проверку подлинности плат сетевого управления посредством цифровых сертификатов.
- $\bullet$  . Протокол НТТР (выключен по умолчанию), обеспечивающий проверку подлинности по имени пользователя и паролю, но без шифрования.

ПРИМЕЧАНИЕ. В микропрограммах версии 6.8.0 и выше протокол НТТР по умолчанию отключен.

Первый вход в веб-интерфейс пользователя должен осуществляться с помощью протокола HTTPS.

Для доступа к веб-интерфейсу и настройки защиты устройства в сети выполните следующие действия:

- 1. Введите IP-адрес (или DNS-имя, если служба DNS настроена) для доступа к плате сетевого управления.
- 2. Введите имя пользователя и пароль.
- 3. Чтобы включить или отключить протоколы HTTP или HTTPS, воспользуйтесь веб-интерфейсом NMC 2.

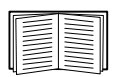

Дополнительные сведения по выбору и настройке параметров сетевой защиты см. в документе Справочник по защите, (www.apc.com/us/en/download/document/SPD LFLG-9VYK3D EN)

## Доступ к интерфейсу командной строки - SSH, Telnet, и коммутируемый доступ

Доступ к интерфейсу командной строки можно получить с помощью программ Telnet или Secure SHell (SSH) в зависимости от включенных методов. Для включения этих методов доступа воспользуйтесь вебинтерфейсом NMC 2. В микропрограммах версии 6.8.0 и выше протокол SSH по умолчанию включен.

Протокол SSH для доступа с высоким уровнем защиты. Если для обеспечения высокой защиты веб-интерфейса используется SSL, для доступа к интерфейсу командной строки нужно использовать протокол Secure SHell (SSH). Протокол SSH выполняет шифрование имен пользователей, паролей и передаваемых данных.

Вне зависимости от способа доступа к интерфейсу командной строки (SSH или Telnet) интерфейс, учетные записи пользователей и права доступа пользователей остаются неизменными. Однако, чтобы пользоваться SSH, необходимо сначала выполнить настройку и установить на компьютере клиентскую программу SSH.

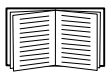

Дополнительные сведения по настройке и использованию программы SSH см. в документе Руководство пользователя (https:// www.apc.com/ru/ru/download/document/SPD LFLG-ACVDHV RU/).

Для доступа к интерфейсу командной строки с помощью протокола SSH при запросе команды введите:

ssh -с 3des-cbc <имя пользователя>@<IP-адрес>

ПРИМЕЧАНИЕ. Команда SSH предназначена для набора программ OpenSSH. Данная команда может отличаться в зависимости от используемого инструмента SSH.

Протокол Telnet для стандартного доступа. Программа Telnet обеспечивает стандартную аутентификацию по имени пользователя и паролю, однако не обладает преимуществами шифрования, предоставляющими высокий уровень защиты. В микропрограммах версии 6.8.0 и выше протокол Telnet по умолчанию отключен. Чтобы использовать Telnet для доступа к интерфейсу командной строки платы сетевого управления с любого компьютера данной подсети, выполните следующие действия:

1. Введите следующую команду в командной строке, а затем нажмите Enter:

telnet agpec

В качестве *адреса* можно использовать IP-адрес платы сетевого управления или (если настроено) DNS-имя.

2. Введите имя пользователя и пароль.

**Коммутируемый доступ с помощью модема (только AP9635).** Если стандартный интернет-доступ недоступен, можно воспользоваться модемом для подключения к интерфейсу командной строки платы AP9635 для управления по вспомогательному каналу ИБП. При подключении интерфейс, учетные записи и права пользователей аналогичны соответствующим значениям при доступе по протоколу Telnet или SSH.

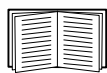

Дополнительные сведения по настройке модема платы сетевого управления AP9635 NMC для доступа к вспомогательному каналу см. в руководстве *Command Line Interface Guide* (Руководства по интерфейсу командной строки) (https://www.apc.com/ru/ru/download/ document/SPD\_LFLG-ACVDQ9\_RU/).

## <span id="page-24-0"></span>**Протокол SNMP (Simple Network Management Protocol)**

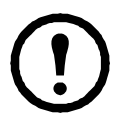

В микропрограммах версии 6.8.0 и выше SNMPv1, SNMPv2c и SNMPv3 по умолчанию отключены. Перед установкой SNMPсоединений необходимо настроить имена сообществ и ключевые фразы. Для получения подробной информации см. *Руководство пользователя* (https://www.apc.com/ru/ru/download/document/ SPD\_LFLG-ACVDHV\_RU/)*.*

Чтобы включить или отключить доступ SNMP, необходимо обладать правами администратора. Для настройки воспользуйтесь веб-интерфейсом ПСУ или интерфейсом командной строки.

**Только SNMPv1.** После добавления PowerNet® MIB в стандартный обозреватель SNMP MIB этот обозреватель можно использовать для доступа к плате сетевого управления. Все имена пользователей, пароли и имена сообществ для SNMP передаются по сети в текстовом формате.

Использование SNMPv2c поддерживается параметрами SNMPv1.

**Только SNMPv3.** Для запросов GET и SET протокола SNMP и приемников прерываний в SNMPv3 при идентификации пользователей используется система профилей пользователей. Для выполнения запросов GET и SET, просмотра MIB и получения прерываний пользователь SNMPv3 должен иметь профиль пользователя, назначенный в программном обеспечении MIB По умолчанию установлены настройки **no authentication (Без проверки подлинности) и no privacy (Без защиты).**

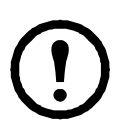

Для использования SNMPv3 необходима программа MIB с поддержкой SNMPv3.

Плата сетевого управления поддерживает аутентификацию SHA или MD5, а также шифрование AES или DES.

**SNMPv1 и SNMPv3.** Чтобы воспользоваться StruxureWare Data Center Expert для управления платой сетевого управления в общей сети системы StruxureWare, необходимо включить SNMPv1 в интерфейсе устройства. Доступ на чтение позволяет устройствам StruxureWare Data Center Expert получать прерывания от платы сетевого управления. Доступ на запись необходим для установки устройства StruxureWare Data Center Expert в качестве приемника прерываний.

Чтобы включить или отключить доступ SNMP, необходимо обладать правами администратора. Для настройки воспользуйтесь веб-интерфейсом NMC 2 или интерфейсом командной строки.

## <span id="page-25-0"></span>**SCP и FTP**

Для загрузки микропрограмм в плату, сетевого управления а также для обеспечения доступа к копии журналов событий или данных платы сетевого управления можно использовать протокол SCP (по умолчанию этот параметр включен) или FTP.

**ПРИМЕЧАНИЕ.** В микропрограммах версии 6.8.0 и выше включен только протокол SCP. Можно использовать протокол SCP после применения протокола SSH или HTTPS для создания пользовательского пароля.

Чтобы воспользоваться StruxureWare Data Center Expert для управления ИБП, необходимо включить параметр **Сервер FTP** в интерфейсе платы сетевого управления.

Чтобы включить или выключить доступ к FTP-серверу, необходимо обладать правами администратора. Для настройки воспользуйтесь веб-интерфейсом NMC 2 или интерфейсом командной строки.

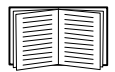

Чтобы выполнить перенос микропрограммы, см. *Руководство пользователя* (https://www.apc.com/ru/ru/download/document/ SPD\_LFLG-ACVDHV\_RU/).

Интерфейс SCP включен, когда включен параметр SSH, так как они являются частью одного комплекта протоколов. Дополнительную информацию о настройке и использовании SSH см. в *руководстве пользователя*.

Чтобы получить копию журнала событий или данных, см. *Руководство пользователя* (https://www.apc.com/ru/ru/download/document/SPD\_LFLG-ACVDHV\_RU/).

## <span id="page-25-1"></span>**Управление защитой системы**

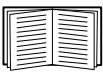

Подробные сведения об улучшении защиты системы после установки и начальной настройки см. в документе *Security Handbook* (Справочник по защите) (www.apc.com/us/en/download/ document/SPD\_LFLG-9VYK3D\_EN).

## <span id="page-26-3"></span><span id="page-26-0"></span>**Установка нескольких плат сетевого управления**

## <span id="page-26-1"></span>**Обзор**

При установке нескольких плат управления, например платы сетевого управления (NMC 2), платы управления по вспомогательному каналу и т. д., необходимо устанавливать платы в порядке, который приведен в данном документе, так как они совместно используют последовательное соединение с подключенным ИБП. Установка плат в другом порядке может привести к неисправности или неправильной работе оборудования.

#### <span id="page-26-2"></span>**Приступая к работе**

В приведенной ниже таблице указан приоритет установки плат управления. Платы управления, обладающие дополнительным управлением ИБП, имеют более высокий приоритет.

- Уровень 6: действие с полным управлением
- Уровень 5: широкое действие, но не полное управление
- Уровень 4: действие с ограниченным управлением
- Уровень 3: передача команд в ИБП
- Уровень 2: действие без управления
- Уровень 1: действие без управления, необходимо установить рядом с ИБП

<span id="page-26-5"></span><span id="page-26-4"></span>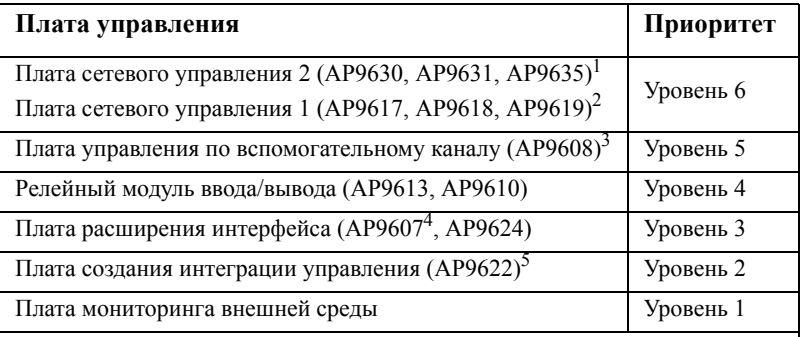

1. Подключайте не более двух плат сетевого управления к ИБП.

2. Выпуск плат сетевого управления AP9617, AP9618 и AP9619 прекращен. Эти платы заменены моделями AP9630, AP9635 и AP9631 соответственно.

3. Выпуск платы AP9608 прекращен. Эта плата заменена моделью AP9635.

4. Выпуск платы AP9607 прекращен. Эта плата заменена моделью AP9624.

5. Подключайте только одну плату создания интеграции управления к ИБП. Выпуск платы AP9622 прекращен. Эта плата заменена моделью AP9635.

## <span id="page-27-0"></span>**Две модели рамы расширения**

Если кроме разъемов для плат управления на ИБП требуются дополнительные разъемы, используйте одну или несколько рам расширения.

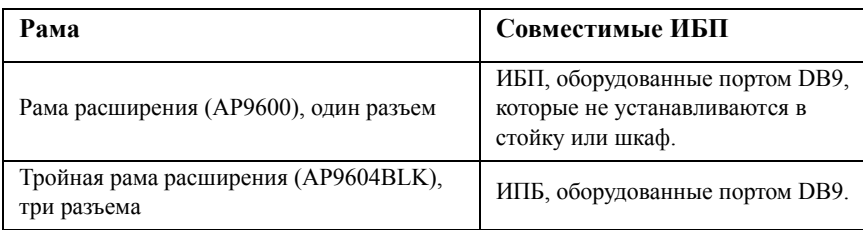

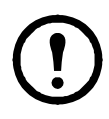

Одиночная (AP9600) или тройная (AP9604BLK) рама расширения совместимы только с ИБП, у которых есть последовательный порт DB9. Они совместимы только со следующими моделями ИБП: SURT, SURTA, Symmetra® Power Array/RM/LX/PX (исключая PX 250/500), SU, SUA и SUM.

#### <span id="page-27-1"></span>**Установка плат в раму расширения**

Установите платы низкого приоритета в любой доступный разъем для плат ИБП, затем используйте раму расширения для оставшихся плат высокого приоритета. Порядок установки плат в тройную раму расширения:

- Установите каждую плату. Начните с установки платы с низким приоритетом (см. раздел «[Приступая](#page-26-2) к работе» на стр. 22) в разъем с номером для плат с низким приоритетом.
- При установке платы сетевого управления установите ее в разъем 3, даже если другой разъем остается пустым.

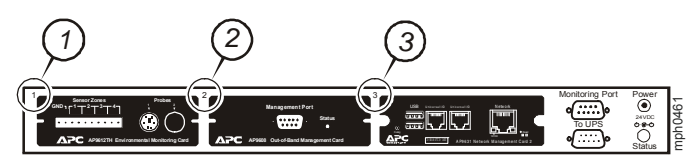

#### <span id="page-27-2"></span>**Установка плат в раму расширения с последовательной настройкой**

При увеличении емкости платы управления путем подключения нескольких рам расширения в последовательном порядке (каскадная установка) установите плату сетевого управления в разъем с самым высоким приоритетом, установите плату управления по вспомогательному каналу во второй разъем высокого приоритета самой дальней рамы от ИБП.

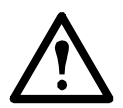

**Предупреждение. Не подключайте более двух плат сетевого управления или более одной платы создания интеграции управления к ИБП.**

Если плата сетевого управления предварительно установлена в ИБП, см. раздел «Плата сетевого управления [предварительно](#page-29-0) установлена» на стр. 25.

## <span id="page-28-0"></span>**Установка плат в ИБП Symmetra**

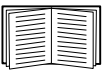

Информацию о моделях ИБП Symmetra, совместимых с платой сетевого управления 2 см. в статье FA237786 базы знаний на веб-сайте APC ([www.apc.com/support\)](www.apc.com/support).

При установке плат сетевого управления без подключения рамы расширения необходимо установить плату в разъем с самым высоким приоритетом, даже если другие разъемы остаются пустыми. При использовании рамы расширения см. раздел «Установка плат в раму [расширения](#page-27-1)» на стр. 23.

Для моделей Symmetra с 4, 3 или 2 разъемами установите каждую плату, начиная с платы с самым низким приоритетом (см. таблицу на [стр](#page-26-4). 22) устанавливаемую в разъем с номером самого низкого приоритета. Для определения нумерации разъемов разных моделей см. следующие рисунки.

**Примечание.** Выпуск плат AP9612TH и AP9608, приведенных на следующих рисунках, прекращен. Плата AP9608 заменена платой AP9635.

• При наличии 4 разъемов, расположенных горизонтально, разъем с самым низким номером находится справа.

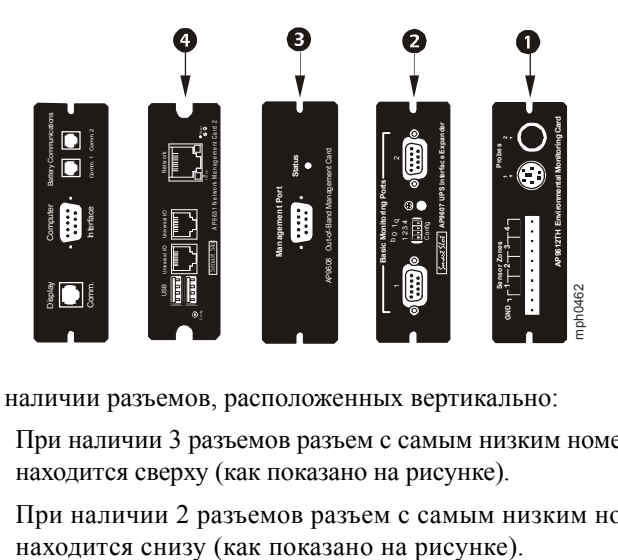

- При наличии разъемов, расположенных вертикально:
	- При наличии 3 разъемов разъем с самым низким номером находится сверху (как показано на рисунке).
	- При наличии 2 разъемов разъем с самым низким номером

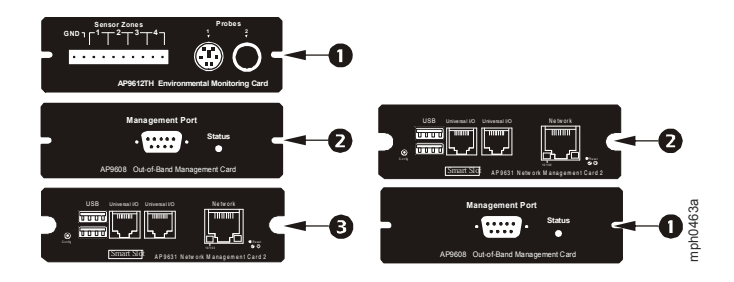

<span id="page-29-0"></span>**Плата сетевого управления предварительно установлена** Для моделей ИБП Symmetra, которые поставляются с уже установленной платой сетевого управления (модели Symmetra RM и LX), в ИБП может быть только один доступный разъем для платы. В соответствии с таблицей на [стр](#page-26-5). 22 установите плату с самым низким приоритетом в ИБП и воспользуйтесь одной или несколькими рамами расширения для любых других плат (см. [стр](#page-27-1). 23).

# <span id="page-30-0"></span>**Технические характеристики AP9630, AP9631**

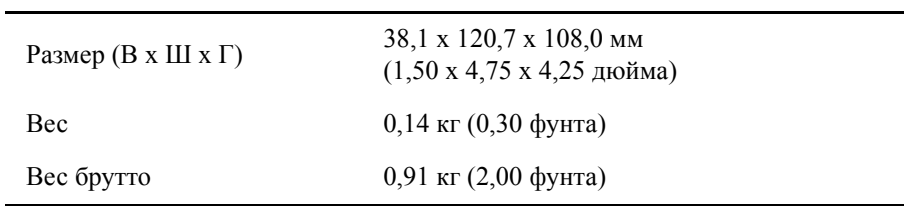

### **Физические параметры**

## **Окружающая среда**

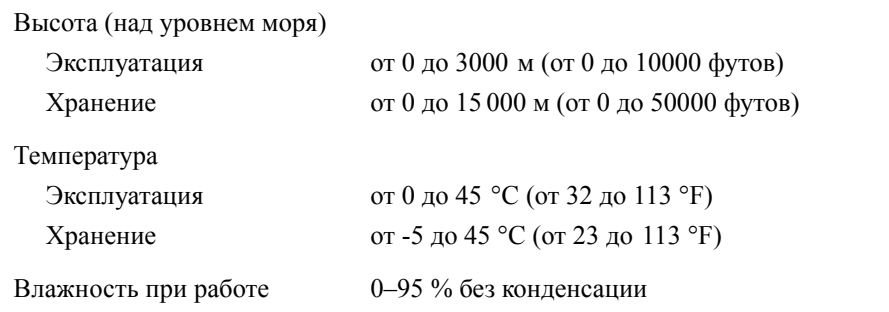

#### **Соответствие нормативным документам**

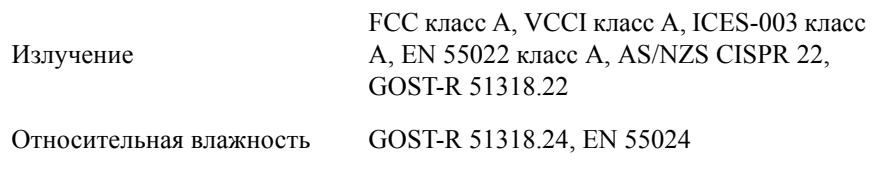

## <span id="page-31-0"></span>**Технические характеристики AP9635**

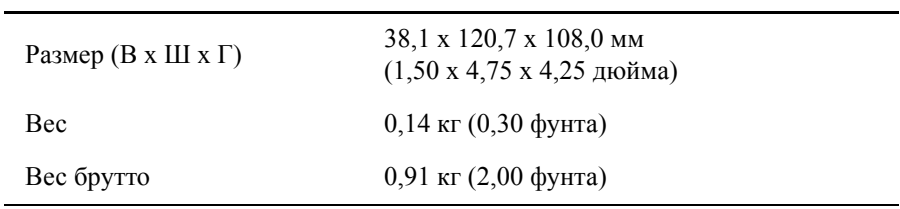

## **Физические параметры**

## **Окружающая среда**

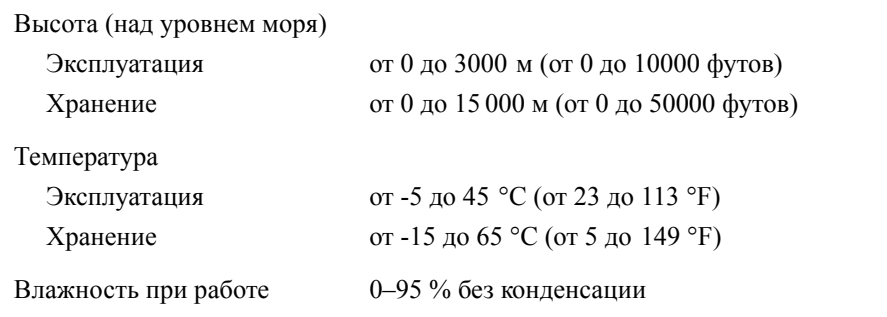

#### **Соответствие нормативным документам**

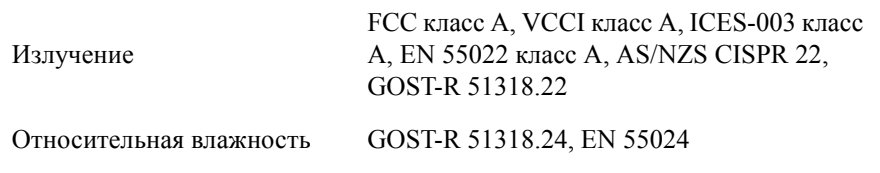

cryptlib авторские права Digital Data Security New Zealand Ltd 1998.

Авторские права © 1990, 1993, 1994 Руководство University of California. Все права защищены.

Данный код получен из программного обеспечения, являющегося частью Berkeley от Mike Olson.

Распространение и использование в исходном и двоичном виде с изменением или без такового разрешено только при соблюдении следующих условий:

- 1. Распространение исходного кода должно учитывать вышеуказанные заявления об авторских правах, перечень условий и следующие ограничения.
- 2. Распространение в двоичном виде должно учитывать вышеуказанные заявления об авторских правах, перечень условий и следующие ограничения в документации и других материалах, предоставленных для распространения.
- 3. Рекламные материалы, упоминающие характеристики и использование настоящего программного обеспечения, должны признавать следующее:

Данной продукт содержит программное обеспечение, разработанное University of California, Berkeley и их сотрудниками.

4. Ни название университета, ни имена сотрудников не могут использоваться при рекомендации или продвижении продуктов, разработанных на основании данного программного обеспечения без предварительного письменного разрешения.

ДАННОЕ ПРОГРАММНОЕ ОБЕСПЕЧЕНИЕ ПРЕДОСТАВЛЕНО РУКОВОДСТВОМ НА УСЛОВИЯХ «КАК ЕСТЬ», И, ВКЛЮЧАЯ, НО НЕ ОГРАНИЧИВАЯСЬ ТАКОВЫМИ, ЛЮБЫЕ ЯВНО ВЫРАЖЕННЫЕ ИЛИ ПОДРАЗУМЕВАЕМЫЕ ГАРАНТИИ ПРИГОДНОСТИ ДЛЯ ПРОДАЖИ И СООТВЕТСТВИЯ КОНКРЕТНЫМ ЦЕЛЯМ НЕ ПРИМЕНИМЫ. НИ ПРИ КАКИХ ОБСТОЯТЕЛЬСТВАХ РУКОВОДСТВО НЕ НЕСЕТ ОТВЕТСТВЕННОСТИ ЗА ПРЯМЫЕ, НЕПРЯМЫЕ, ОСОБЫЕ, ПОБОЧНЫЕ ИЛИ КОСВЕННЫЕ УБЫТКИ (В ТОМ ЧИСЛЕ, ПОЛУЧЕНИЕ ТОВАРОВ-ЗАМЕНИТЕЛЕЙ ИЛИ УСЛУГ, ПОТЕРЮ ДАННЫХ ИЛИ ПРИБЫЛИ ИЛИ ПРИОСТАНОВКУ БИЗНЕСА) ОБЯЗАТЕЛЬСТВАМ, ВЫРАЖЕННЫМ В КОНТРАКТЕ, СТРОГИМ ОБЯЗАТЕЛЬСТВАМ, ИЛИ ЗА ГРАЖДАНСКОЕ ПРАВОНАРУШЕНИЕ (ВКЛЮЧАЯ ХАЛАТНОСТЬ И ПРОЧЕЕ), ВОЗНИКАЮЩИЕ КАКИМ БЫ ТО НИ БЫЛО ОБРАЗОМ ВСЛЕДСТВИЕ ПРИМЕНЕНИЯ ДАННОГО ПРОГРАММНОГО ОБЕСПЕЧЕНИЯ, ДАЖЕ ПРИ РЕКОМЕНДОВАННОЙ ВОЗМОЖНОСТИ НАНЕСЕНИЯ ДАННОГО УЩЕРБА.

## **Pадиочастотные помехи**

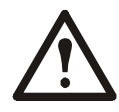

**Внесение изменений в конструкцию данного устройства без письменного разрешения организации, отвечающей за обеспечение соответствия стандартам, может привести к лишению пользователя прав на эксплуатацию данного оборудования.**

## **USA—FCC**

This equipment has been tested and found to comply with the limits for a Class A digital device, pursuant to part 15 of the FCC Rules. These limits are designed to provide reasonable protection against harmful interference when the equipment is operated in a commercial environment. This equipment generates, uses, and can radiate radio frequency energy and, if not installed and used in accordance with this user manual, may cause harmful interference to radio communications. Operation of this equipment in a residential area is likely to cause harmful interference. The user will bear sole responsibility for correcting such interference.

### **Canada—ICES**

This Class A digital apparatus complies with Canadian ICES-003.

*Cet appareil numérique de la classe A est conforme à la norme NMB-003 du Canada.*

#### **Japan—VCCI**

この装置は、クラスA機器です。この装置を住宅環境で使用すると電波妨 害を引き起こすことがあります。この場合には使用者が適切な対策を講ずる よう要求されることがあります。

VCCI-A

## **Taiwan—BSMI**

警告使用者 : 這是甲類的資訊產品 , 在居住的 環境中使用時 , 可能會造成射頻 干擾 , 在這種情況下 , 使用者會 被要求採取某些適當的對策。

## **Australia and New Zealand**

**Attention:** This is a Class A product. In a domestic environment this product may cause radio interference in which case the user may be required to take adequate measures.

## **European Union**

This product is in conformity with the protection requirements of EU Council Directive 2004/108/EC on the approximation of the laws of the Member States relating to electromagnetic compatibility. APC cannot accept responsibility for any failure to satisfy the protection requirements resulting from an unapproved modification of the product.

This product has been tested and found to comply with the limits for Class A Information Technology Equipment according to CISPR 22/European Standard EN 55022. The limits for Class A equipment were derived for commercial and industrial environments to provide a reasonable protection against interference with licensed communication equipment.

**Attention:** This is a Class A product. In a domestic environment this product may cause radio interference in which case the user may be required to take adequate measures.

# **Глобальная служба технической поддержки**

Пользовательская поддержка данного или любого другого изделия осуществляется бесплатно одним из следующих способов:

- Обратитесь на сайт компании APC для доступа к документам базы знаний APC и отправки запроса на обслуживание.
	- [www.apc.com](http://www.apc.com) (центральное отделение) Обратитесь на локализованные для отдельных стран веб-сайты корпорации APC, на каждом из которых содержится информация о технической поддержке.
	- [www.apc.com/support/](http://www.apcc.com/support) Глобальная техническая поддержка с помощью поиска в базе знаний компании APC и использование системы электронной поддержки.
- Обратитесь в центр технической поддержки компании APC по телефону или электронной почте.
	- Региональные центры: см. контактную информацию на веб-сайте [www.apc.com/support/contact](http://www.apc.com/support/contact).

Информацию о местных центрах технической поддержки можно также получить у представителя или у дистрибьютора, у которого было приобретено изделие.

© 2020 Schneider Electric. Schneider Electric, tоварный знак APC и логотип APC принадлежат компании Schneider Electric SE или их аффилированным компаниям. Все остальные товарные знаки являются собственностью соответствующих владельцев.